## DATABASE & METHODS CYBERSEMINAR SERIES

### FY24 Session 10:

# Applications for Joint Longitudinal Viewer (JLV) in Research: Introduction

July 1, 2024

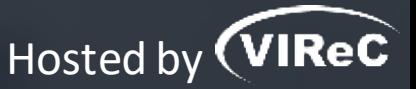

#### **Reese Omizo, MD**

Clinical Informaticist & Primary Care Physician, VA Pacific Islands Healthcare System

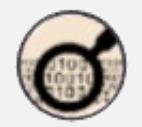

# DATABASE & METHODS CYBERSEMINAR SERIES

*Informational seminars to help VA researchers access and use VA databases.*

### **Sessions cover…**

- VA data sources & data access systems
- Application of VA data to research and quality improvement questions
- **Example 1** Limitations of secondary data use
- **Resources to support VA data use**

## O UPCOMING DATABASE & METHODS SESSIONS

First Monday of the month  $\vert$  1:00pm-2:00pm ET

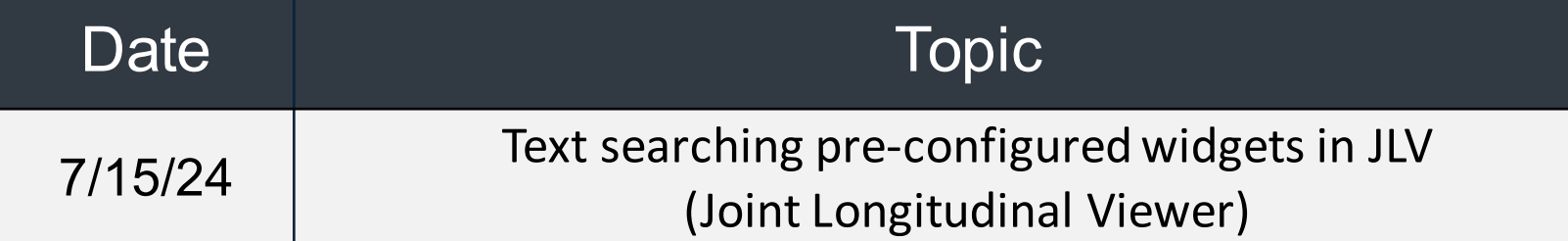

Visit the VIReC [Database & Methods](https://www.virec.research.va.gov/Cyberseminars/Database-Methods.asp) Cyberseminar page for more information & registration links.

Visit HSR's [VIReC](https://www.hsrd.research.va.gov/cyberseminars/catalog-archive-virec.cfm)  [Cyberseminar Archive](https://www.hsrd.research.va.gov/cyberseminars/catalog-archive-virec.cfm) page to watch previous sessions.

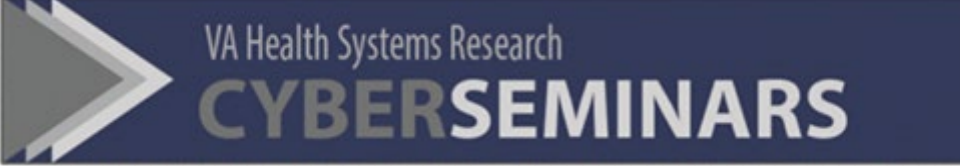

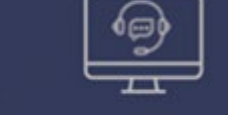

### **SAMPLE EMAIL**

#### A Practical Approach to Working with VA-Purchased Community **Care Data**

Thursday, October 13, 2022 2:00 PM | (UTC-04:00) Eastern Time (US & Canada) | 1 hr

Please download today's slides Please click here for today's live captions

Join webinar

More ways to join:

Join from the webinar link

https://veteransaffairs.webex.com/veteransaffairs/i.php?

Where can I download a copy of the slides?

## Poll #1:

### *What is your primary role in projects using VA data?*

- Investigator, PI, Co-I
- Statistician, methodologist, biostatistician
- Data manager, analyst, or programmer
- Project coordinator
- Other please describe via the chat function

### Poll #2:

*How many years of experience working with VA data?* 

- None I'm brand new to this!
- One year or less
- More than 1, less than 3 years
- At least 3, less than 7 years
- At least 7, less than 10 years
- 10 years or more

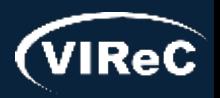

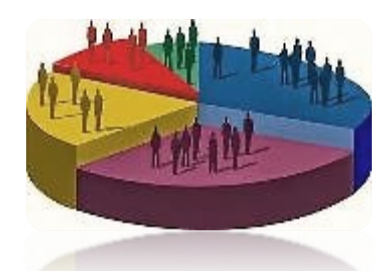

# Poll #3:

# *How long have you been using JLV?*

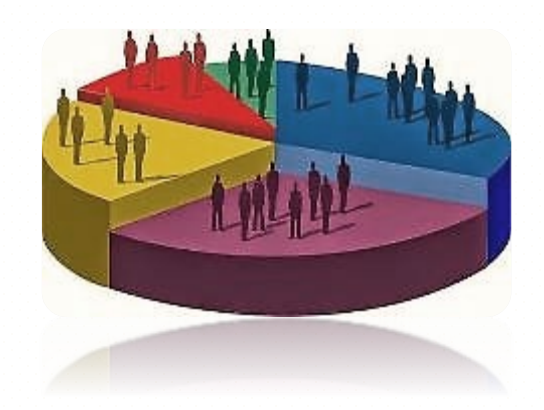

- None I'm brand new to this!
- One year or less
- More than 1, less than 3 years
- At least 3, less than 7 years
- At least 7, less than 10 years
- 10 years or more

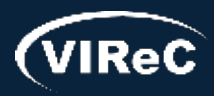

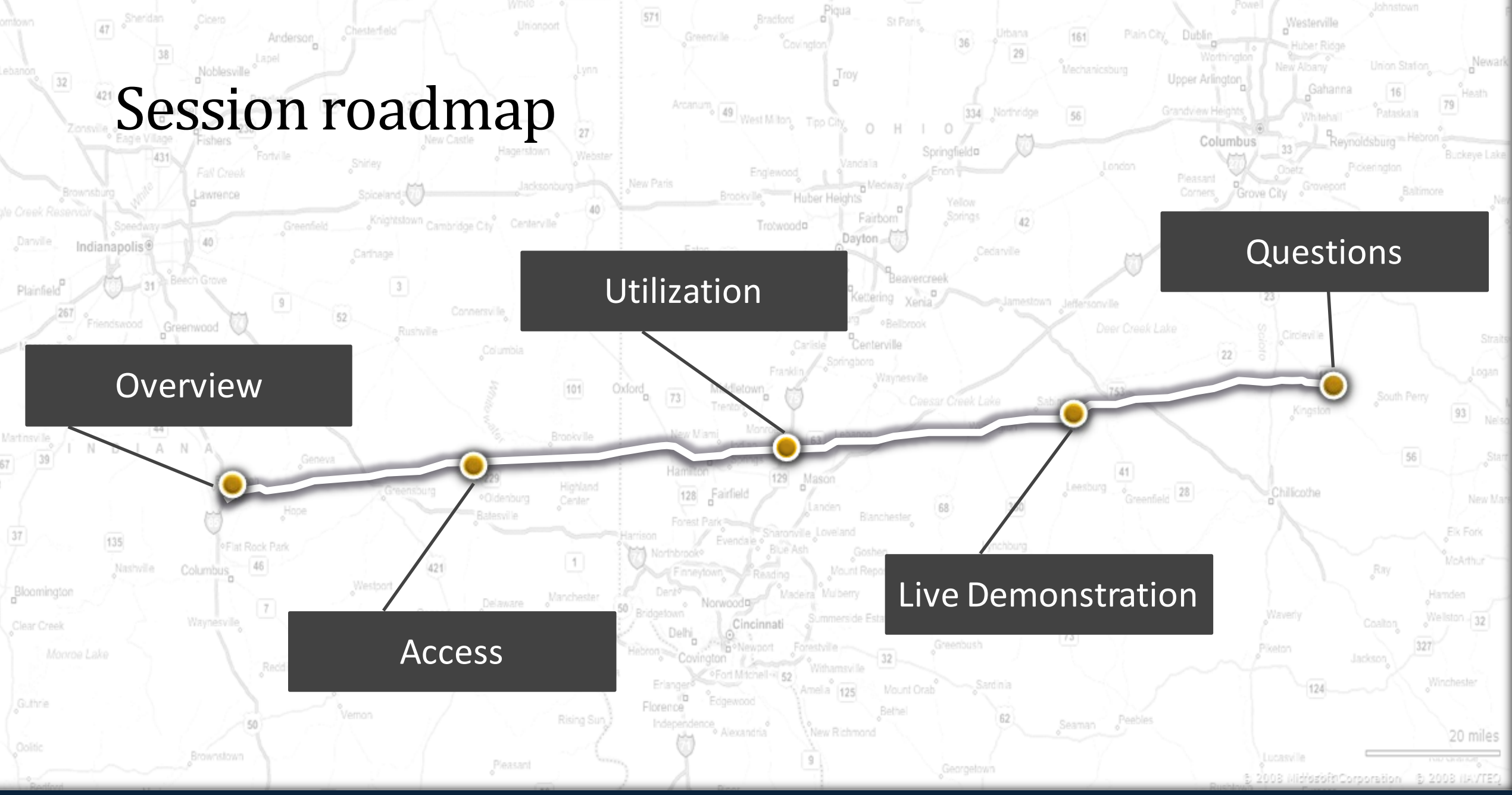

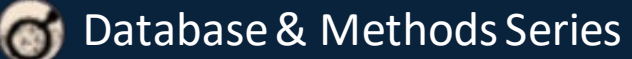

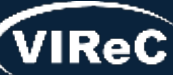

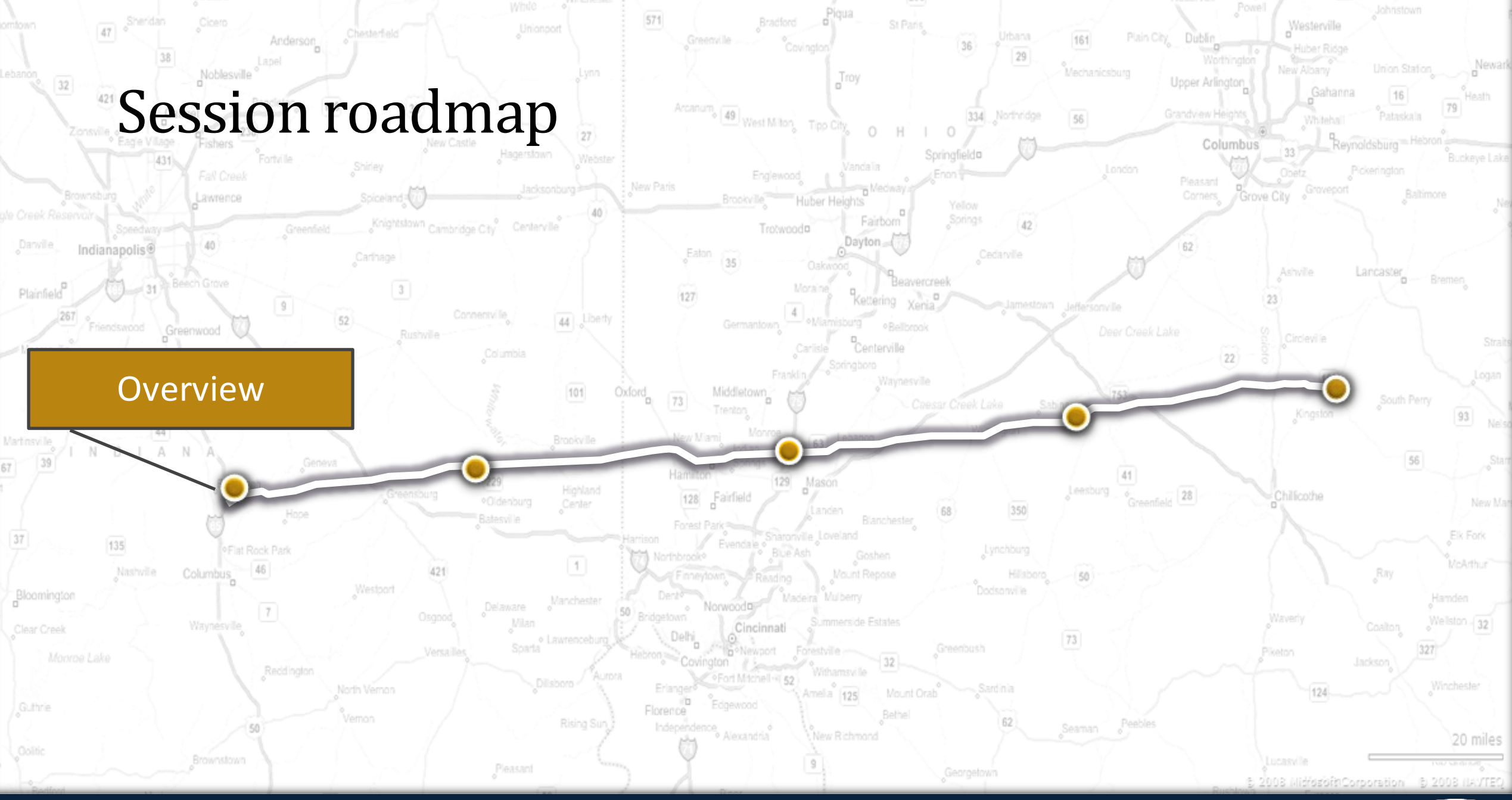

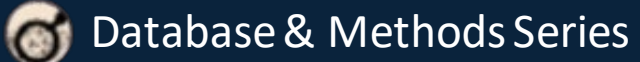

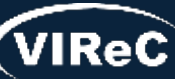

Joint Longitudinal Viewer (JLV): What is it?

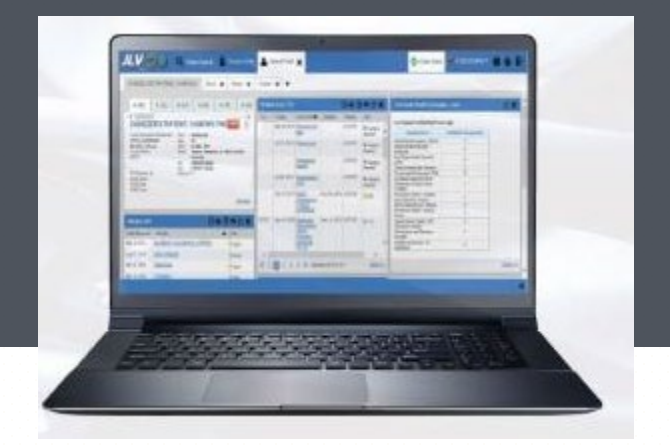

**JLV provides a web-based integrated read-only view of health records from Department of Defense (DoD), VA and Community Partner sources**

- Comprehensive, longitudinal record from all sources, sites and systems where a patient has received care
- Co-developed by VA and the DoD
- System of Systems Dependent upon other systems and services in the interoperability ecosystem

#### **JLV Features**

- **Customizable by each user** Enables viewing of multiple data types at once, creating and saving of custom views, and sorting and filtering supports efficiency at individual workflow level
- **National level patient search for all users**  not limited to viewing only locally registered patients
- **Certain data mapped to national standards** supporting semantic interoperability

Information from **[JLV Resources](https://dvagov.sharepoint.com/sites/VACOVE2/JLV/Resources/Forms/AllItems.aspx?viewpath=/sites/VACOVE2/JLV/Resources/Forms/AllItems.aspx)** training PowerPoint "JLV\_Office\_Hours\_2023\_May 23

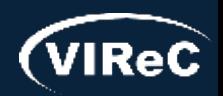

# Acronym list for next slide

- **VistA-** Veterans Health Information Systems and Technology Architecture
- **CPRS-** Computerized Patient Record System
- **FEHR-** Federal Electronic Health Record
- **FHIR-** Fast Healthcare Interoperability Resources
- **API-** Application Programming Interface
- **MHS-** Military Health System
- **EHRM-** Electronic Health Record Modernization
- **CAMM-** CareAware® MultiMedia
- **AHLTA-** Armed Forces Health Longitudinal Technology Application
- **CHCS-** Composite Health Care System
- **HAIMS-** Healthcare Artifact & Image Management System
- **TMDS-** Theater Medical Data Store
- **FHIE-** Federal Health Information Exchange
- **ACS DAL-** Agile Core Services Data Access Layer
- **ILER-** Individual Longitudinal Exposure Record
- **ECIA-** Enterprise Central Image Archive

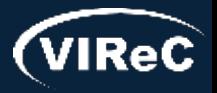

# **JLV integrates records from many systems on a single screen**

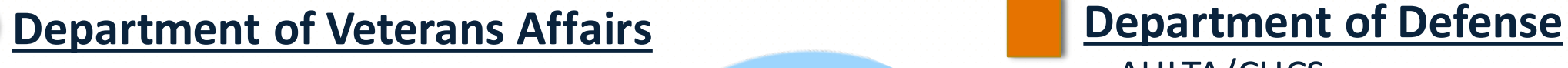

- VistA /CPRS
- VistA Imaging
- MUSE™ Cardiology Studies

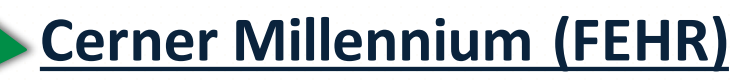

- Cerner FHIR APIs
	- MHS GENESIS
	- VA EHRM
- Cerner CAMM Imaging

**Private Sector Joint Health Information Exchange (JHIE)**

**JLV**

- 271 partners - [Click here for list](https://www.va.gov/VHIE/VHIE_Participating_Partners.asp) (>40,000 hospitals, clinics, etc.)
- 34,000+ CommonWell provider sites

- AHLTA/CHCS
- Essentris<sup>®</sup>
- HAIMS
- TMDS
- Deployment Forms systems (FHIE, ACS DAL)
- ILER
- ECIA

\* Slide from **[JLV Resources](https://dvagov.sharepoint.com/sites/VACOVE2/JLV/Resources/Forms/AllItems.aspx?viewpath=/sites/VACOVE2/JLV/Resources/Forms/AllItems.aspx)** training PowerPoint "JLV\_Office\_Hours\_2023\_May 23

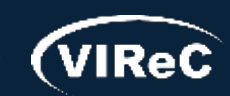

07/23 | 11

## **Highlighted systems can only be viewed by VA staff within JLV**

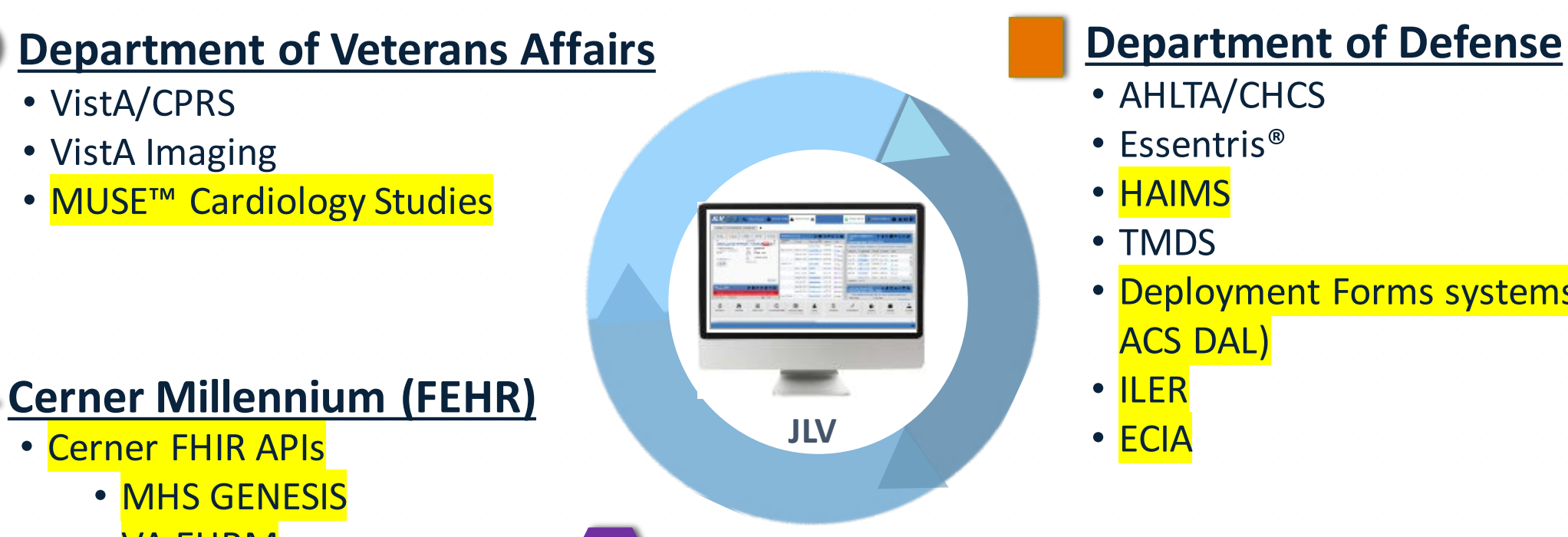

- VA EHRM
- Cerner CAMM Imaging

**Private Sector Joint Health Information Exchange (JHIE)**

- 271 partners [Click here for list](https://www.va.gov/VHIE/VHIE_Participating_Partners.asp) (>40,000 hospitals, clinics, etc.)
- 34,000+ CommonWell provider sites

- AHLTA/CHCS
- Essentris®
- HAIMS
- TMDS
- Deployment Forms systems (FHIE, ACS DAL)
- ILER
- ECIA

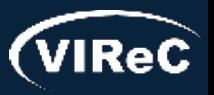

FAQ: How are CAPRI and CPRS different from JLV?

- CAPRI (Compensation and Pension Record Interchange) is read-only access to the VistA EHR (Electronic Health Record), with more functionality than JLV for looking at benefits that Veterans applied for/received
- CPRS is the standard EHR which is in the process of being replaced by Millennium
	- ‒ Has write capabilities

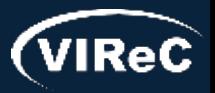

07/23 | 13

FAQ: Can JLV be used to generate data for multiple patients at one time?

- No. JLV gathers data from all connected systems for a **single** patient
- JLV cannot gather the same data element from multiple patients at one time
- JLV does not generate patient lists

- Generating patient lists requires aggregation of full databases in a data warehouse like CDW (Corporate Data Warehouse)

• For more information about CDW, please visit: [https://vaww.virec.research.va.gov/CDW/Ove](https://vaww.virec.research.va.gov/CDW/Overview.htm) [rview.htm](https://vaww.virec.research.va.gov/CDW/Overview.htm)

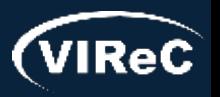

07/23 | 14

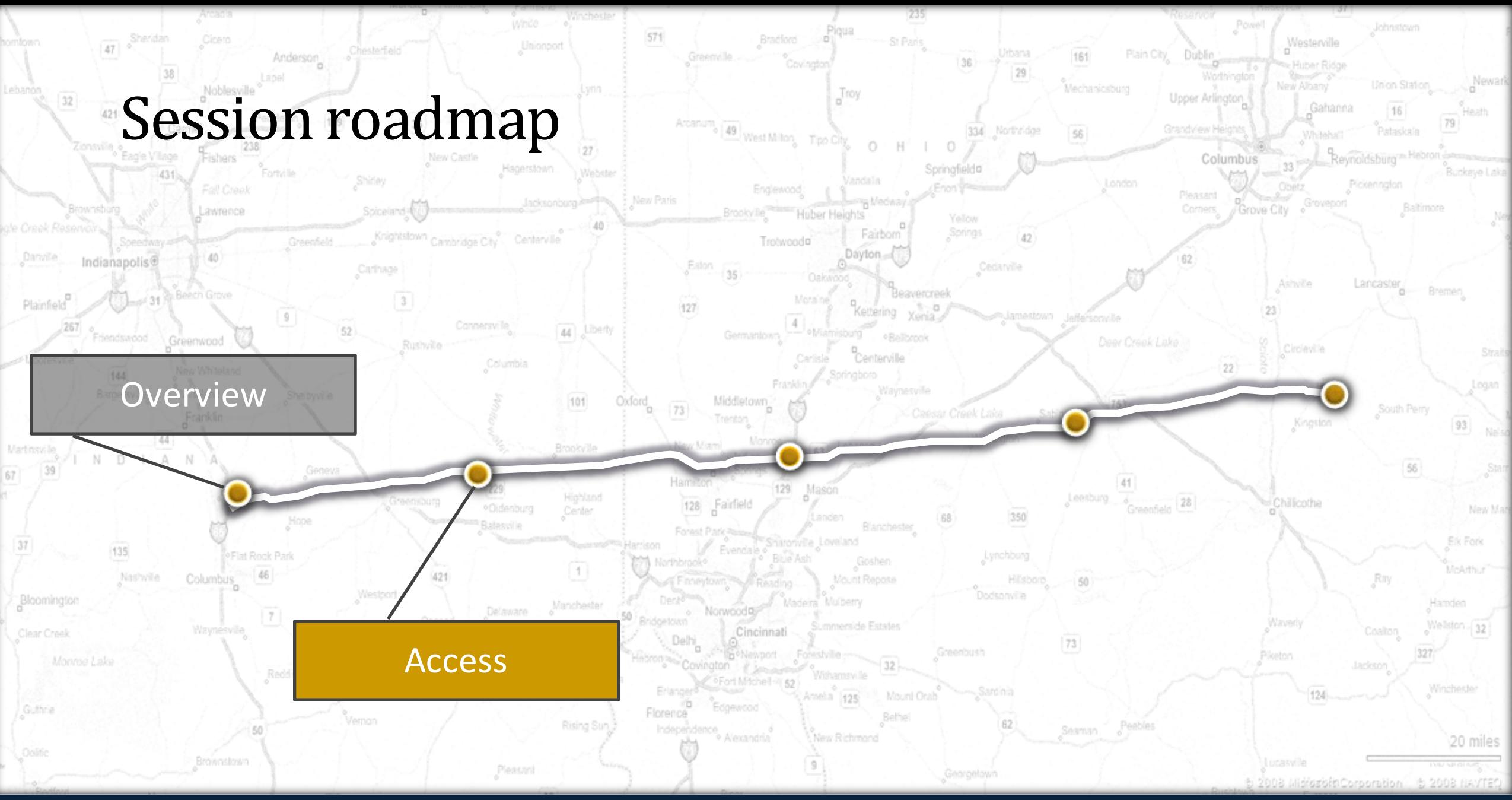

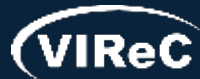

**Database & Methods Series** 

#### 07/23 | 16

## Gaining Access to JLV

- $\blacksquare$  Type of use = Type of access needed
	- ‒ Three types of use:
		- Operation/Non-research
		- **Preparatory to Research**
		- Research
- Detailed instructions for JLV access: [https://vaww.vhadataporta](https://vaww.vhadataportal.med.va.gov/ToolsApplications/JLV.aspx#transition) [l.med.va.gov/ToolsApplicati](https://vaww.vhadataportal.med.va.gov/ToolsApplications/JLV.aspx#transition) [ons/JLV.aspx#transition](https://vaww.vhadataportal.med.va.gov/ToolsApplications/JLV.aspx#transition)

#### **A** Accessing JLV

#### **Current CPRS and CAPRI Users**

JLV is accessed by using either CPRS or CAPRI access and verify codes.

CPRS users automatically have access to JLV and can begin using it at any time for operations. However, you must be authorized in DART to use it for research.

VistAWeb users who do not have access to CAPRI or CPRS will need to request CAPRI access to use JLV. Visit the CAPRI page for more information.

All others will need to request access to JLV by following the steps below.

To verify whether you have access to JLV, follow the steps in the JLV Login Instructions and Login Help or email JLVTeam@va.gov for assistance.

#### **Requesting Access to JLV**

The process for requesting access to JLV depends on the purpose of your project, also known as the data access category. Select a category below for information on requesting access. If you're not sure which option to choose, visit the Data Access Overview page for additional guidance.

**El** Operations/ Non-Research

F Preparatory to Research

+ Research

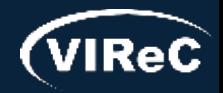

### Data Access Request Tracker (DART)

- For Research, a separate request for JLV is needed for each research project
	- Submit request(s) via the Data [Access Request Tracker \(DART\)](http://vaww.vhadataportal.med.va.gov/ToolsApplications/DART.aspx)
- Important note: Waiver of HIPAA Authorization application and/or study protocol must contain a description of what data will be accessed and where it will be stored

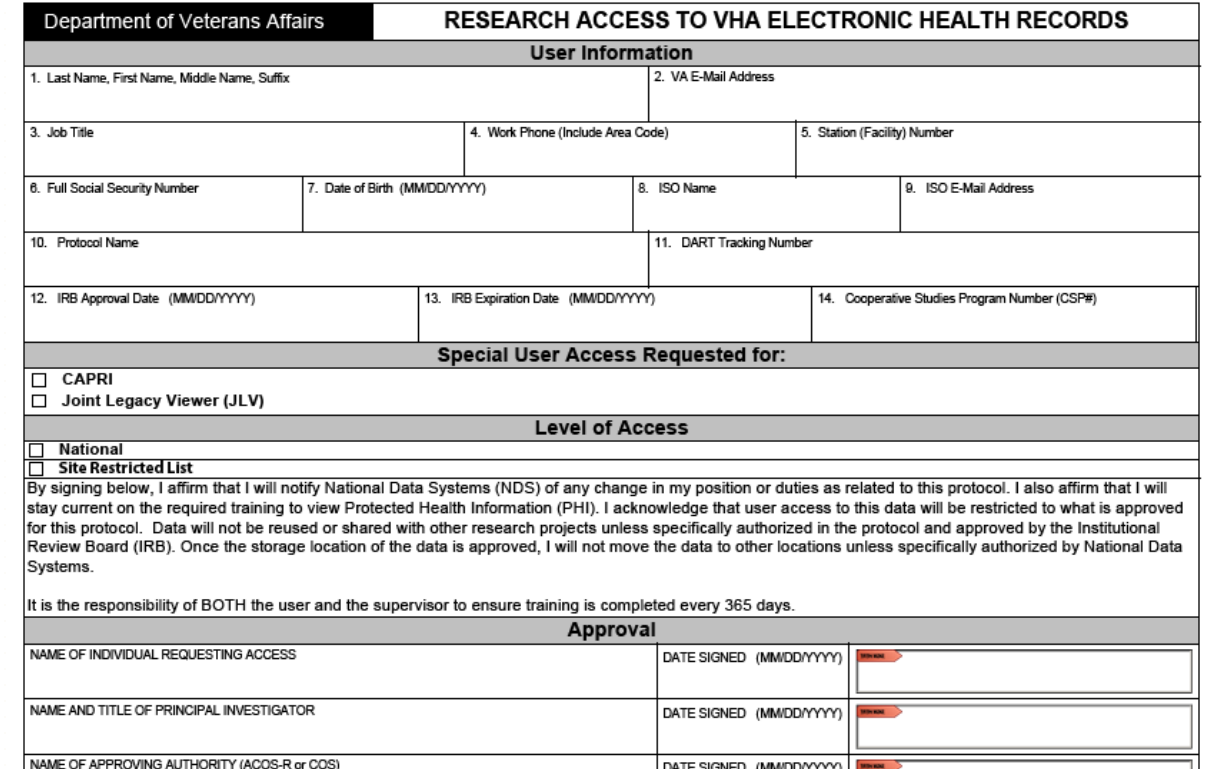

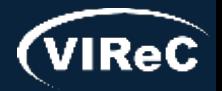

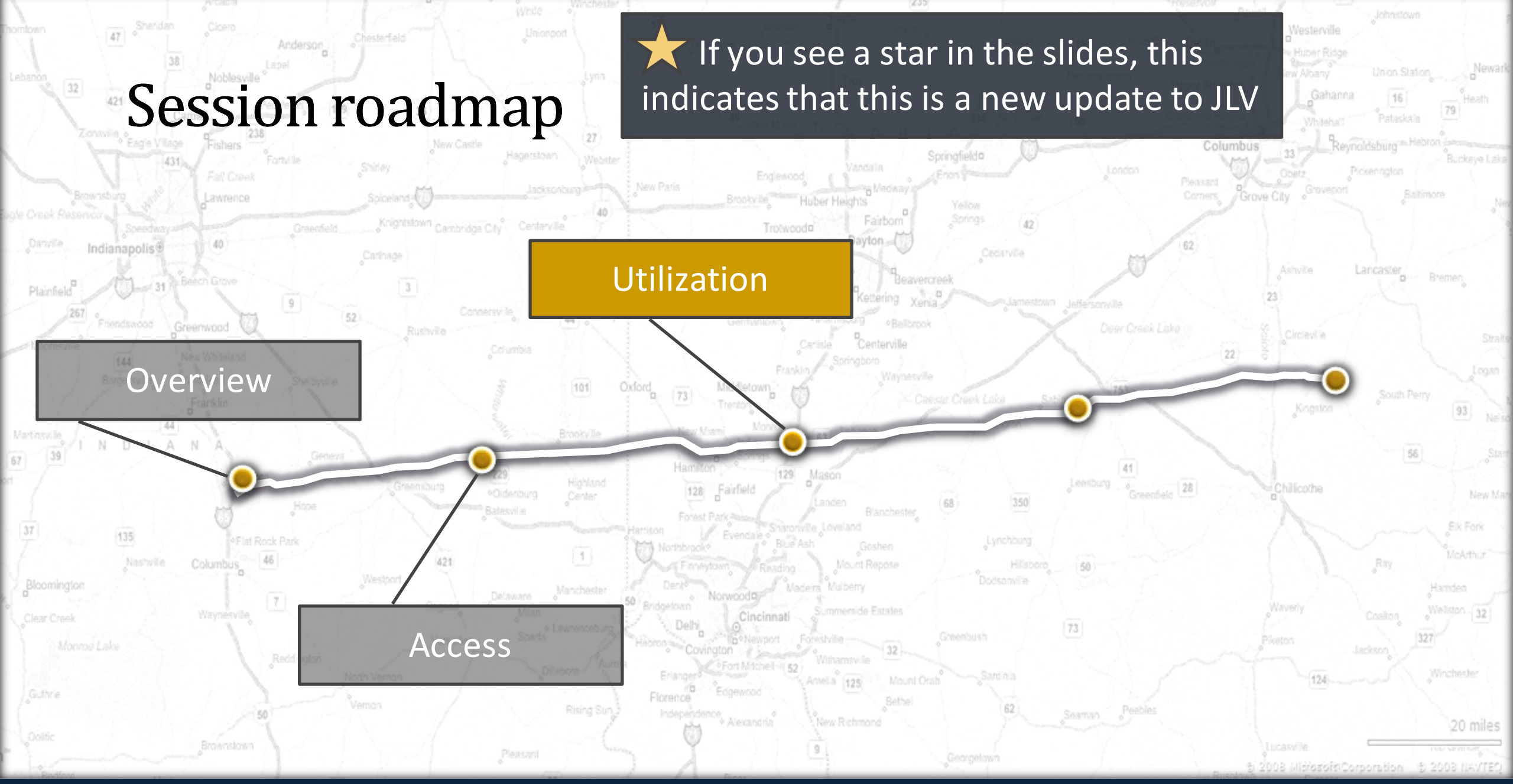

![](_page_17_Picture_1.jpeg)

Database & Methods Series

෨

# Logging in

- JLV can be launched multiple ways
	- JLV button in CPRS
	- JLV tab in CAPRI
	- JLV menu page in Cerner PowerChart
	- Google Chrome or Edge browsers
		- <sup>−</sup> Internet Explorer does not work with JLV
		- − <https://jlv.med.va.gov/JLV/>
- Login using PIV card
	- If PIV card does not work
		- − CPRS/CAPRI Access/Verify or
		- − Use the "View Other Sign-In Options' link to use Windows Authentication (Network Access/Verify)

![](_page_18_Figure_13.jpeg)

![](_page_18_Figure_14.jpeg)

![](_page_18_Picture_15.jpeg)

• Recently viewed patients are retained across sessions

![](_page_19_Picture_37.jpeg)

If you have a record open in CPRS or CAPRI, JLV will sense that a patient has already been selected and will automatically sync to that patient record.

![](_page_19_Picture_5.jpeg)

# Finding patient records- Full SSN and full last name

- Most commonly used
- Common last names (i.e., Smith), will need full first name as well

![](_page_20_Picture_40.jpeg)

#### Example Patient:

Last Name: CHDRZZZTESTPATIENT SSN: 666000001

![](_page_20_Picture_7.jpeg)

## DoD ID number

- Easiest way to search
- DoD ID numbers can be pulled from DAVINCI data
	- Called DaVINCI Person Identifier or EDIPI

![](_page_21_Picture_49.jpeg)

![](_page_21_Picture_6.jpeg)

#### Example Patient:

DoD ID #: 1463132140

![](_page_21_Picture_9.jpeg)

# No SSN or DoD ID number

- Will need to use Advanced Search Options:
	- Full last and first name
	- Date of birth
	- Birth sex

![](_page_22_Picture_52.jpeg)

First Name: CHDRONE Last Name: CHDRZZZTESTPATIENT DOB: 03/03/1960 Birth Sex: M

![](_page_22_Picture_53.jpeg)

![](_page_22_Picture_9.jpeg)

### Error message

- Common message received because of:
	- Misspelling or mistyping information
	- Not having enough information
	- Searching for a common name

![](_page_23_Picture_6.jpeg)

![](_page_23_Picture_7.jpeg)

07/23 | 25

## Results

• A record match will populate in "Search Results" tab

![](_page_24_Picture_30.jpeg)

![](_page_24_Picture_4.jpeg)

#### If a patient is deceased, date of death will be located here

Filtered Date Range: 2/9/23 - 7/9/23

DoD and Cerner (FEHR) app VA Appointments are in t

 $\blacktriangledown$  Clinic

Appointments (184)

Scheduled

Date/Time Jul 05, 2023 13:00

Jun 23, 2023 20:20

**Tow 14, 2011 14:20** 

Displaying 1-25 of 184 < 1 2 3 4 >

 $\mathbb{R}$ **UTC** 

 $\begin{array}{c} \square \end{array}$ **UTC** 

## Opened patient record

![](_page_25_Picture_98.jpeg)

Open Widget Tray

FOR OFFICIAL USE ONLY (FOUO)

![](_page_25_Picture_6.jpeg)

same as

session in

![](_page_25_Picture_7.jpeg)

# Demographics and AD

**CHDRZZZTESTPATIENT, CHDRONE ONE (They/them/theirs)** Patient Searc DoD ID: 1463132140 Main Tab  $\div$  $0 \n\mathcal{C} = \square$  x Patient Demographics ~ CHDRZZZTESTPATIENT, CHDRONE ONE  $\bullet$  ECH  $\bullet$  ANC  $\bullet$  BOI  $OCHA$  $O$  CLE  $\bullet$  ASH  $\bullet$  ATG  $\bullet$  COS VA: EASTERN COLORADO HCS, CO F) CHDRZZZTESTPATIENT,CHDRONE ONE ● Preferred Name: CAPTAIN ONE Pronouns: They/them/theirs 1600 PENNSYLVANIA AVE NW **SSN:** 44# 4# 0001 WASHINGTON, DISTRICT OF COLUMBIA **DOB** 03 Mar 1960 (63 20500-0005 Race: **SC Percent** (h):  $(816)715-1619$ **VA Care Teams** (w) (816) 885-3669 Birth Sex: **Military Service** Self-Identified Gender Identity. Male Sexual Orientation: **Bisexual Eligibility and Enrollment** Insurance Details: Locations that Veteran has been seen

![](_page_26_Picture_148.jpeg)

 $\blacktriangleright$  Flags

DOB: 03 Mar 1960

**AD** 

Select to reopen Flags or to open Advance Care Planning documents

Contains documents from all locations completed

![](_page_26_Picture_5.jpeg)

Database & Methods Series

# Widgets- elements within JLV portals that contain and display data specific to a clinical domain

![](_page_27_Figure_1.jpeg)

![](_page_27_Picture_2.jpeg)

## Adding widgets

Database & Methods Series

Open the widget tray (bottom right corner) then drag/drop the blue widget box that you want to view into one of the three columns

#### Â https://jlv.med.va.gov/JLV/WebHelp/Patient Data and Widgets/Patient Portal.htm

**Patient Data and Widgets** 

Click here to see this page in full context

Patient Data and Widgets are displayed along with the selected patient's clinical records and other patient-centric information. Data displayed within widgets is sometimes normalized to one or more industry standard.

New JLV users see a preconfigured default widget layout when a patient is selected. The default layout includes the Allergies. Problem List, Documents & Images, Medications - Outpatient, and Lab Results widgets, as well as the Patient Flags and Postings window if applicable.

This also includes a Commonly Used Widgets tab that displays the Appointments, Consults, Radiology Reports, Vitals, Immunizations, and Lab Results widgets. Any changes made to add or remove widgets from the portal display persist to the next he widget tray bar session.

the tray to the de You can configure the layout of widgets and create multiple widget tabs. Customizations are saved to your user profile and remain until you change them manually. You can customize any of the following widgets:

- Demographics
- Admissions
- · Alleraies
- Appointments
- Cardiology Studies FEHR and VA MUSE Only
- · Clinical Reminders VistA Only
- Community Health Summaries and Documents for VA Users
- Consults
- · Discharge/Inpatient Summaries
- Documents & Images
- Encounters Outpatient
- · Federal EHR/MHS GENESIS
- Health Summaries and Reports VistA Only
- <u>Imaging</u>

Drag and Drop Widgets to Your Porta Click here to view widget descriptions

![](_page_28_Figure_26.jpeg)

![](_page_28_Picture_27.jpeg)

![](_page_28_Picture_28.jpeg)

**Tool** 

FOR OFFICIAL UPF ONLY (FOUN)

## Other notes about widgets

- Source systems define where data will be displayed
- Widgets are a snapshot in time
- Data may be duplicated or cross-referenced
	- ‒ Example: Clinical Notes could be in "Progress Notes", "Documents and Images" and hyperlinked in "Encounters- Outpatient"
- Scanned documents could be in the "Documents and Images" widget
	- ‒ Documents could be from either VistA Imaging (VA) or HAIMS (DoD)
- Community data may be scanned in the "Documents and Images" widget, or may be available in "Community Health Summaries and Documents" widget
- Cerner data is listed in widgets under the location "FEHR" or in the "Federal EHR/MHS Genesis" widget

![](_page_29_Picture_10.jpeg)

![](_page_30_Picture_63.jpeg)

Do:

ħ

 $\Rightarrow$ 

 $\rightarrow$  $\ensuremath{\mathop{\boxplus}}$  $\begin{array}{|c|} \hline \pm \end{array}$ 

more categories to filter

Best practice to work in expanded view when available

# Expanded view and Widget Properties

Alerts you to Clinical Reminders Clicking symbol will open the Clinical Reminder widget

![](_page_30_Picture_64.jpeg)

Clicking blue hyperlink will take you to note text

![](_page_30_Picture_8.jpeg)

# Using multiple widgets- Example

![](_page_31_Figure_1.jpeg)

Using the "Consults" or "Orders" widget can give you a timeline to search within other widgets

CHDRZZZTESTPATIENT, CHDRONE ONE Frags AD

#### Show Date Tool

![](_page_31_Picture_50.jpeg)

![](_page_31_Picture_7.jpeg)

Database & Methods Series

# Source system connection error  $\frac{07}{23}$  | 33

![](_page_32_Picture_56.jpeg)

Database & Methods Series

෧

![](_page_32_Picture_57.jpeg)

![](_page_32_Picture_58.jpeg)

#### < Hide All Active Interfaces

#### **All Active Connections**

Δ

Connections to the source systems are successful. Successful status connections are not an indicator that clinical data is being returned to the widget from the source system.

![](_page_32_Picture_59.jpeg)

![](_page_32_Picture_8.jpeg)

# Optimizing JLV

#### Close out widgets that aren't necessary for your project

![](_page_33_Figure_3.jpeg)

![](_page_33_Picture_5.jpeg)

#### Setting up multiple tabs or duplicate widgets

![](_page_34_Figure_2.jpeg)

![](_page_34_Figure_3.jpeg)

Duplicate widgets to cut load time by splitting up date ranges

![](_page_34_Picture_5.jpeg)

![](_page_34_Picture_6.jpeg)

# Setting date ranges

Set date manually

or

by choosing a preset range

![](_page_35_Picture_48.jpeg)

Keeping date ranges small will allow for faster filtering and loading times

![](_page_35_Picture_7.jpeg)

# Setting date ranges-Multiple widgets

Database & Methods Series

![](_page_36_Figure_1.jpeg)

![](_page_36_Picture_2.jpeg)

# Filtering widget by using text

![](_page_37_Figure_1.jpeg)

![](_page_37_Figure_2.jpeg)

![](_page_37_Picture_3.jpeg)

# Locked filters

Locked filters remain with set date ranges even when patient is changed

Lock/unlock a filter by clicking on the lock icon

![](_page_38_Picture_41.jpeg)

![](_page_38_Picture_4.jpeg)

07/23 | 39

#### 07/23 | 40

Procedure

TELEDERMATOL.

**IFC (PUGET** SOUND)

**CLIN** 

# Filtering columns

Clicking the arrow organizes in descending or ascending order

Filter button on columns

![](_page_39_Figure_4.jpeg)

 $\overline{2}$ 

 $\bullet$ 

向

 $\circ$ 

**CSP PCAFC** 

**COLLABORA** 

CARE

Results **11 KB** 

Jun 07, 2023

May 18, 2023

May 01, 2023

Apr 26, 2023

Displaying 1-25 of 95

 $\downarrow$ 

₽

曱

Results **TELE-EYE IM**  $\overline{\mathbf{v}}$ CON/PROC **IFC (BOISE FROM** These filters do not lock and will go away when moving to a new patient record

**PDF** 

**Short Description -Ingest** 

Correspondence

Encounter Note

Procedure Note

**HAIMS** 

Legal

Emergency department Note

![](_page_39_Picture_6.jpeg)

# Health factors and CPT codes  $\overline{\mathcal{M}}$

**RONE ONE** 

CPT codes can be found in the "Procedures" widget

Health factors can be found in the following widgets:

- Admissions
- Appointments
- Encounters-Outpatient
	- Documents & Images

![](_page_40_Picture_66.jpeg)

![](_page_40_Picture_8.jpeg)

Show All

07/23 | 41

### Images

![](_page_41_Figure_1.jpeg)

Highlighted icon means that a filter is in place

![](_page_41_Picture_5.jpeg)

#### 07/23 | 43

# Troubleshooting JLV

**CLANE, AMBER D** 

### Select the help icon

Select Troubleshooting or Getting Help from menu

![](_page_42_Picture_32.jpeg)

![](_page_42_Picture_8.jpeg)

## More JLV resources

#### • **JLV Introductory Training Videos**

[https://dvagov.sharepoint.com/sites/VACOVE2/JLV/Resources/Forms/AllItems.aspx?viewpath=%2Fsites%2FVACOVE2%2FJLV%2F](https://dvagov.sharepoint.com/sites/VACOVE2/JLV/Resources/Forms/AllItems.aspx?viewpath=%2Fsites%2FVACOVE2%2FJLV%2FResources%2FForms%2FAllItems%2Easpx&id=%2Fsites%2FVACOVE2%2FJLV%2FResources%2FJLV%20Introductory%20Training%20Videos) [Resources%2FForms%2FAllItems%2Easpx&id=%2Fsites%2FVACOVE2%2FJLV%2FResources%2FJLV%20Introductory%20Training%](https://dvagov.sharepoint.com/sites/VACOVE2/JLV/Resources/Forms/AllItems.aspx?viewpath=%2Fsites%2FVACOVE2%2FJLV%2FResources%2FForms%2FAllItems%2Easpx&id=%2Fsites%2FVACOVE2%2FJLV%2FResources%2FJLV%20Introductory%20Training%20Videos) [20Videos](https://dvagov.sharepoint.com/sites/VACOVE2/JLV/Resources/Forms/AllItems.aspx?viewpath=%2Fsites%2FVACOVE2%2FJLV%2FResources%2FForms%2FAllItems%2Easpx&id=%2Fsites%2FVACOVE2%2FJLV%2FResources%2FJLV%20Introductory%20Training%20Videos)

• **JLV website**

<https://jlv.med.va.gov/JLV/>

• **JLV SharePoint** 

<https://dvagov.sharepoint.com/sites/VACOVE2/JLV/Resources/Forms/AllItems.aspx>

![](_page_43_Picture_8.jpeg)

![](_page_43_Picture_9.jpeg)

# Join us again on July 15, 2024!

### Will have an in depth look at:

![](_page_44_Figure_3.jpeg)

![](_page_44_Picture_4.jpeg)

![](_page_45_Figure_0.jpeg)

![](_page_45_Picture_1.jpeg)

**Database & Methods Series** 

# THANK YOU! Questions?

![](_page_46_Picture_2.jpeg)

![](_page_46_Picture_3.jpeg)

![](_page_46_Picture_4.jpeg)

# CONTACT INFORMATION

### **Dr. Reese Omizo, MD**

Clinical Informaticist, Primary Care Physician VA Pacific Islands HCS; Honolulu, HI [Reese.Omizo@va.gov](mailto:Reese.Omizo@va.gov)

![](_page_47_Picture_4.jpeg)

![](_page_47_Picture_5.jpeg)

## DATABASE & METHODS CYBERSEMINAR SERIES

# Next session:

July 15, 2024 at 1 pm Eastern

## Text searching pre-configured widgets in JLV (Joint Longitudinal Viewer)

![](_page_48_Picture_4.jpeg)

07/23 | 49

![](_page_48_Picture_5.jpeg)

![](_page_49_Picture_0.jpeg)

![](_page_49_Picture_1.jpeg)

# Database & Methods BONUS SLIDES

![](_page_49_Picture_3.jpeg)

Database & Methods Series ෧

## Resources for *VA Data Users*

Select image to visit page

![](_page_50_Picture_3.jpeg)

![](_page_50_Picture_4.jpeg)

![](_page_50_Picture_5.jpeg)

![](_page_50_Picture_148.jpeg)

Quick Guide to Frequently Used **VA Data Resources** Resource Center (VIReC) is funded by the VA. iarch & Development Service (HSRBO) to **Visit Our Website** ito use data effectively for research and vauwwirec.research.va.gov It programs, and to foster communication ata users and the VA healthcare community. **Visit the VIIA Data Portal** [Quick Guide: Resources for Using](https://vaww.virec.research.va.gov/Toolkit/QG-Resources-for-Using-VA-Data.pdf) 

VA Data (VA Intranet)

![](_page_50_Picture_8.jpeg)

![](_page_50_Picture_9.jpeg)

![](_page_50_Picture_10.jpeg)

![](_page_50_Picture_11.jpeg)

![](_page_51_Picture_1.jpeg)

Questions about using VA Data?

### HSRData Listserv

- o Community knowledge sharing
- o ~1,800 VA data users
- o Researchers, operations, data stewards, managers
- o Subscribe by visiting

[vaww.virec.research.va.gov/Support/HSRData-L.htm](https://vaww.virec.research.va.gov/Support/HSRData-L.htm)(VA Intranet)

VIReC HelpDesk

o Individualized support

o Request Form:

[varedcap.rcp.vaec.va.gov/redcap/surveys/?s=KXMEN77LXK](https://varedcap.rcp.vaec.va.gov/redcap/surveys/?s=KXMEN77LXK) (VA Intranet)

![](_page_51_Picture_13.jpeg)

![](_page_51_Picture_15.jpeg)